# *SCORM*

'n SCORM-pakket (*Sharable Content Object Reference Model*) is 'n versameling dokumente wat volgens 'n ooreengekome standaard vir leerdoelwitte verpak is. Met die module vir SCORM-aktiwiteite kan dosente SCORM- of AICC-pakkette as gekompakteerde dokumente laai en by 'n kursus voeg. Die inhoud word gewoonlik versprei oor 'n aantal bladsye waartussen gebruikers navigeer. Daar is verskeie moontlikhede om die inhoud te vertoon: in 'n opwipvenster, in 'n inhoudsopgawe, met behulp van navigasieknoppies, ensovoorts. SCORM-aktiwiteite sluit gewoonlik vrae in, en punte word in 'n punteboek aangeteken.

#### **Waarvoor SCORM-aktiwiteite nuttig is:**

- om multimedia-inhoud en animasiemateriaal aan te bied
	- om assessering te doen.
- Turn editing on  $\triangleright$  Stap 1:
- **Stap 2:** Sleep die gekompakteerde dokument met die SCORM-pakket en los dit by die afdeling van die kursus waar dit moet vertoon word.
- **Stap 3:** Wanneer die opwipboodskap vra wat jy met die gekompakteerde dokument wil doen, kies 'Add a SCORM package' en klik dan op 'Upload'.
- **Stap 4:** Redigeer die dokumentnaam deur op die potlood-ikoon te klik, en redigeer die ander veranderlikes deur op die redigeer-ikoon te klik.

#### **OF**

- $\triangleright$  Stap 1: Turn editing on
- ▶ Stap 2: + Add an activity or resource
- **Stap 3:** Klik op 'SCORM package'.
- **Stap 4:** Vul die 'Name'- en die 'Description'-veld in.

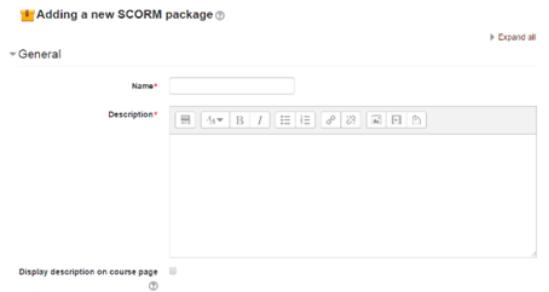

**Geen deel van hierdie dokument mag gereproduseer of versprei word in enige vorm of op enige manier, of gestoor word in 'n databasis of herwinning stelsel sonder die vooraf skriftelike toestemming van die Sentrum vir Leertegnologieë, Universiteit Stellenbosch, nie.**

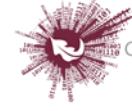

 **Stap 5:** Sleep 'n gekompakteerde dokument wat die SCORM-pakket bevat en los dit in die blokkie met die pyltjie, of klik op 'Add' om die 'File picker'-versamellys oop te maak en 'n dokument te merk wat op jou rekenaar of in 'n bewaarplek lê.

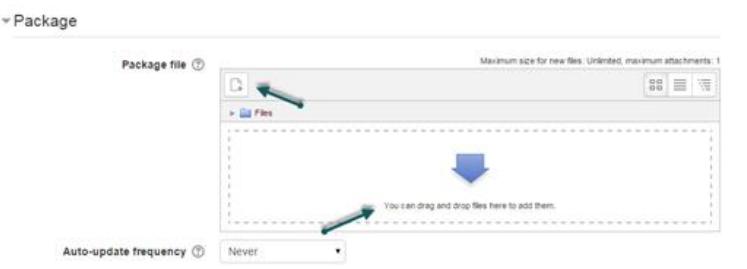

- **Stap 4:** Klik op 'Display' en die ander opsies soos nodig.
- **Stap 5:** Klik op 'Package'.

Hierdie keuse bepaal watter SCORM-pakket vir hierdie SCORM-aktiwiteit gebruik gaan word. Laai die SCORM-pakket wat jy gekies het deur die sleep-en-los-metode te gebruik of op die ikoon links boaan te klik. Die keuse by verstek (1) is om wel 'n

dokument te kan laai. As die administreerder bykomende opsies by 'Site administration > Plugins > Activity modules > SCORM package' ingevoeg het, sal daardie opsies in 'n kieslys vertoon word.

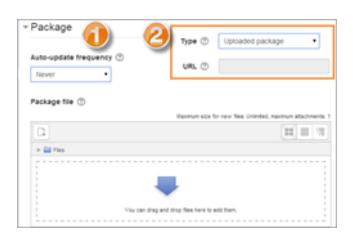

**Stap 6:** 'Alias'/'Shortcut'

As jy toegang tot die SCORM-pakket vanuit 'n bergplek verkry, kan jy 'n gebruikersnaam of kortpad daarvoor skep en dan 'n gereelde opdatering opstel vir hoe dikwels Moodle moet kyk of daar 'n bygewerkte weergawe van die gekompakteerde dokument beskikbaar is.

**Stap 7:** Klik op 'Appearance'.

## **'Display package'**

Kies 'current window' of 'new window'. Let wel: As jy die opsie vir 'n nuwe venster kies, moet die studente sorg dat daar aan hulle kant magtiging vir opwip-elemente is.

## **'Display course structure on entry page'**

As hierdie funksie gemagtig is, sal die pakket se inhoudsopgawe vertoon word wanneer studente klik om toegang tot die pakket te verkry.

**Geen deel van hierdie dokument mag gereproduseer of versprei word in enige vorm of op enige manier, of gestoor word in 'n databasis of herwinning stelsel sonder die vooraf skriftelike toestemming van die Sentrum vir Leertegnologieë, Universiteit Stellenbosch, nie.**

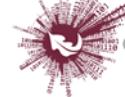

### **'Display attempt status'**

Jy kan kies waar 'n samevatting van studente se probeerslae vertoon word: op die openingsbladsy, op hulle '[My home](https://docs.moodle.org/27/en/My_home)'-bladsy of albei. Hierdie opsie is nuttig om kwessies oor bepunting uit te pluis – om uit te werk hoekom 'n gebruiker 'n sekere punt behaal het.

#### **Stap 8:** 'Availability'

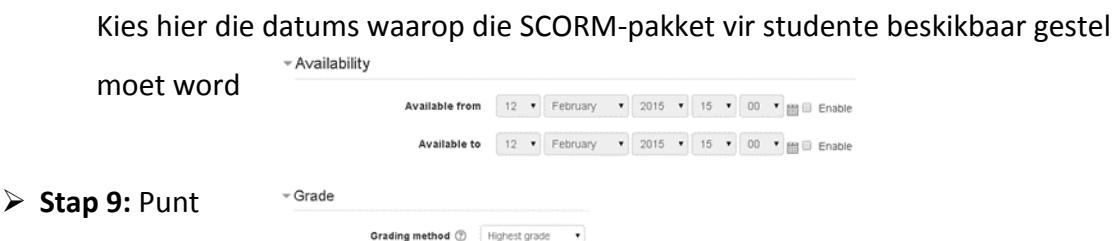

### **Bepuntingsmetode ('Grading method'):**

- 1. 'Learning objects' hierdie modus toon hoeveel leerdoelwitte van die betrokke aktiwiteit afgehandel of geslaag is. Die hoogste waarde is gelyk aan die aantal leerdoelwitte van die pakket.
- 2. 'Highest grade' die puntebladsy toon die hoogste puntetelling wat gebruikers behaal het vir alle leerdoelwitte wat hulle geslaag het.

Maximum grade  $100 - 7$ 

- 3. 'Average grade' in hierdie modus bereken Moodle die gemiddeld van alle puntetellings wat behaal is.
- 4. 'Sum grade' in hierdie modus word alle puntetellings saamgevoeg.

### **'Maximum grade'**

As 'Grading method' op 'Learning objects' gestel is, is 'Maximum grade' nie van toepassing nie. Die normale stelling is 100. As die maksimum SCO-punt (d.w.s. vir 'n leerdoelwit) bo 100 is, pas hierdie waarde dienooreenkomstig aan. As 'Grading method' een van die keuses is wat oor bepunting gemaak kan word, bereken só die punt wat in die punteboek aangeteken moet word: pakketpuntetelling verdeel deur hierdie syfer.

 **Stap 10:** Beheer oor probeerslae ('Attempts management')

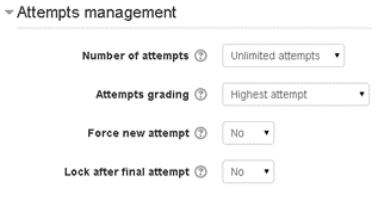

**Geen deel van hierdie dokument mag gereproduseer of versprei word in enige vorm of op enige manier, of gestoor word in 'n databasis of herwinning stelsel sonder die vooraf skriftelike toestemming van die Sentrum vir Leertegnologieë, Universiteit Stellenbosch, nie.**

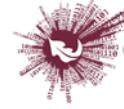

#### **'Number of attempts'**

Bepaal die aantal probeerslae wat gebruikers toegelaat word. Dit werk slegs met SCORM 1.2 en AICC-pakkette. SCORM 2004 het 'n eie beperking op die toegelate aantal probeerslae.

- 1. Die opsie om opnuut te probeer, is op die 'Content structure'-bladsy beskikbaar deur op die afmerkblokkie bokant 'Enter' te klik. As jy die studente wil toelaat om meer as een keer te probeer, moet jy dus sorg dat jy aan hulle toegang tot daardie bladsy verleen.
- 2. 'n Sessie bly onafgehandel totdat die 'cmi. core. lesson status' vir die probeerslag óf 'completed' óf 'passed' afgemerk staan. Eers daarna raak 'Start new attempt' weer vir die betrokke student aktief.
- 'Attempts grading'

As jy studente toelaat om verskeie keer te probeer, kan jy kies hoe die uitslag in die punteboek aangeteken word deur 'First', 'Last', 'Average' of 'Highest' te kies.

- 1. **'Display attempt status'** as hierdie opsie afgemerk is, word die puntetellings en finale punte vir probeerslae op die 'SCORM outline'-bladsy vertoon. Die blok op die SCORM-openingsbladsy en in die kursusoorsigblok vertoon bykomende inligting vir die gebruiker. As die opsie gedeaktiveer word, word minder inligting vertoon. Die inligting oor probeerslae is nuttig om kwessies oor bepunting uit te pluis – om uit te werk hoekom 'n gebruiker 'n sekere punt behaal het.
- **'Force new attempt'**

As hierdie opsie afgemerk is, word dit as 'n nuwe probeerslag gereken elke keer wat die student toegang tot die pakket verkry.

### **'Lock after final attempt'**

As hierdie opsie afgemerk is, kan studente nie weer toegang tot die SCORM-pakket verkry nadat hulle die toegelate aantal probeerslae uitgeput het nie.

**Stap 11:** Keuses oor verenigbaarheid ('Compatibility settings')

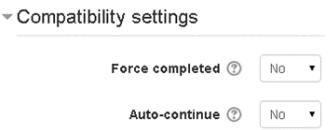

**Geen deel van hierdie dokument mag gereproduseer of versprei word in enige vorm of op enige manier, of gestoor word in 'n databasis of herwinning stelsel sonder die vooraf skriftelike toestemming van die Sentrum vir Leertegnologieë, Universiteit Stellenbosch, nie.**

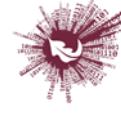

Sentrum vir Leertegnologieë Centre for Learning Technologies iZiko lokuFunda ezobuGcisa

'Auto-continue'

As 'n SCORM-pakket veelvuldige leerdoelwitte (oftewel SCO's) bevat en 'Yes' is by 'Auto-continue' afgemerk, word die volgende beskikbare leerdoelwit vanself geloods wanneer 'n doelwit die boodskap 'close communication' vertoon. As 'No' by 'Auto-continue' afgemerk is, moet gebruikers die beskikbare navigasiemetodes gebruik om by die volgende leerdoelwit uit te kom. Baie SCORM-pakkette bevat net een leerdoelwit (oftewel SCO), en dan is hierdie opsie nie tersaaklik nie.

'Force completed'

As hierdie opsie afgemerk is, word die status van die huidige probeerslag as 'complete' aangetoon. Let op dat dit slegs vir SCORM 1.2 geld. 'Force completed' is wel nuttig waar SCORM-pakkette die herbesoek (hetsy in 'Review'- of in 'Browse'-modus) van 'n probeerslag verkeerd hanteer of die afhandelingstatus andersins verkeerd aantoon.

**Stap 12:** Algemene module-opsies

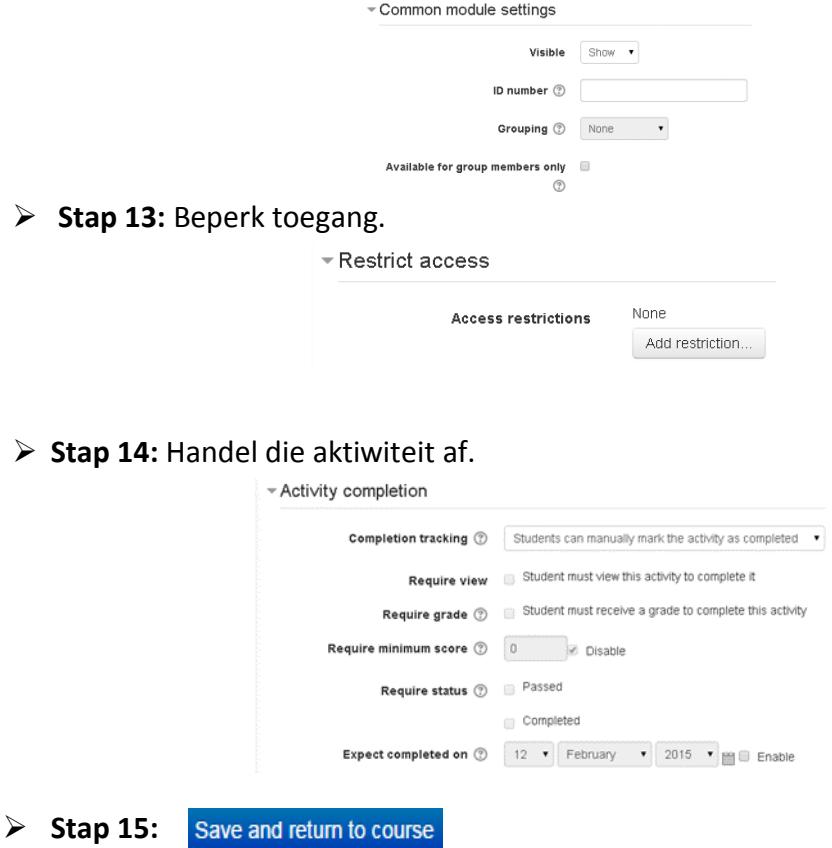

**Geen deel van hierdie dokument mag gereproduseer of versprei word in enige vorm of op enige manier, of gestoor word in 'n databasis of herwinning stelsel sonder die vooraf skriftelike toestemming van die Sentrum vir Leertegnologieë, Universiteit Stellenbosch, nie.**

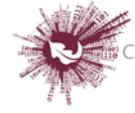

Sentrum vir Leertegnologieë Centre for Learning Technologies iZiko lokuFunda ezobuGcisa